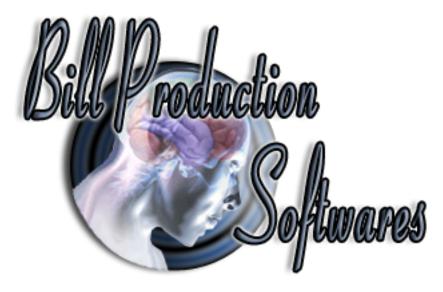

# Bill Redirect Send data in your Microsoft Access via a hotkey

Documentation: 09/06/2008

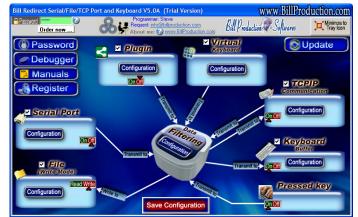

Use this documentation with the product : Bill Redirect 5.0J and more

**Software configuration and integration service** It's free, fast, and efficient ! Submit your case to info@billproduction.com and receive a customized answer !

Our Internet site: <u>http://www.billproduction.com/</u>

Email: info@BillProduction.com

# This documentation demonstrate how Bill Redirect can sent Serial Scanner (Barcode, Proximity, scale...) data to Microsoft Access via a hotkey

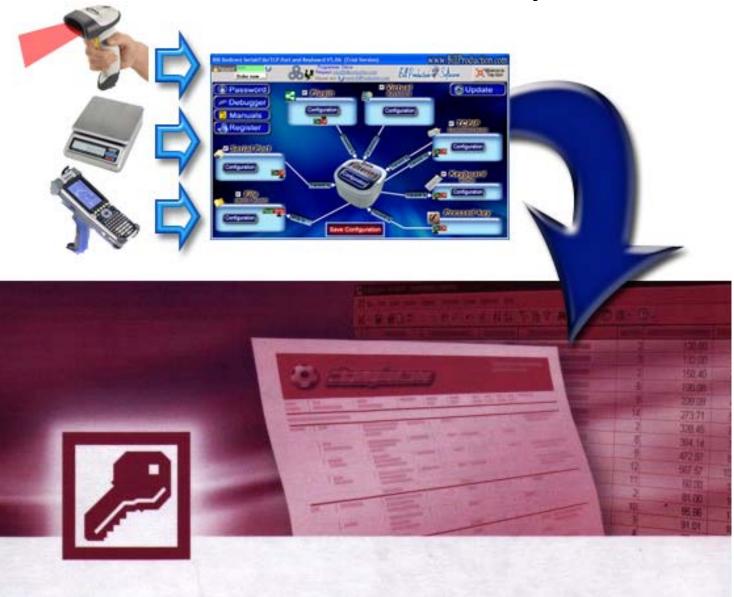

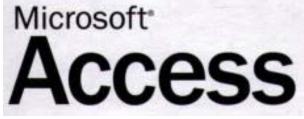

# Step #1

#### Download and install Bill Redirect software http://www.billproduction.com/Bill\_COMtoKB.ZIP

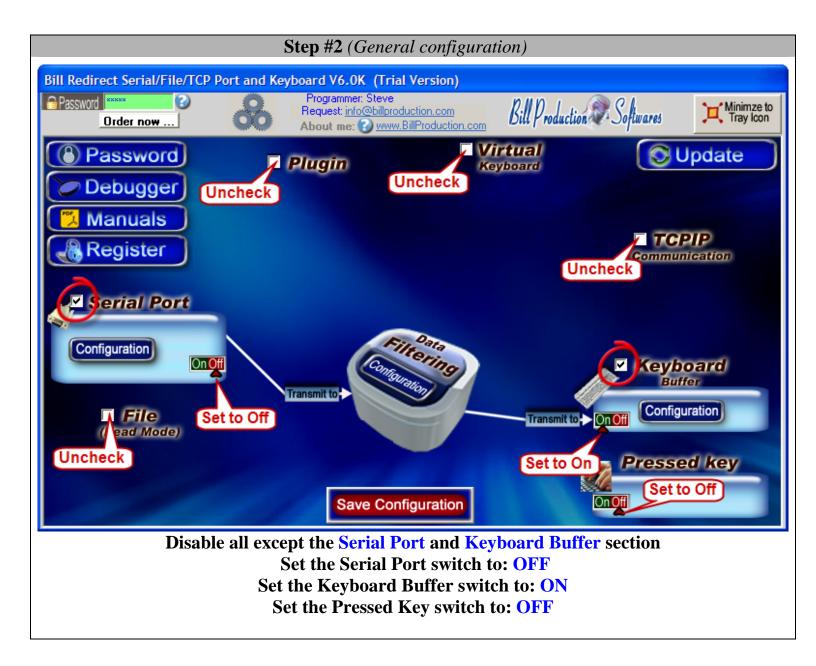

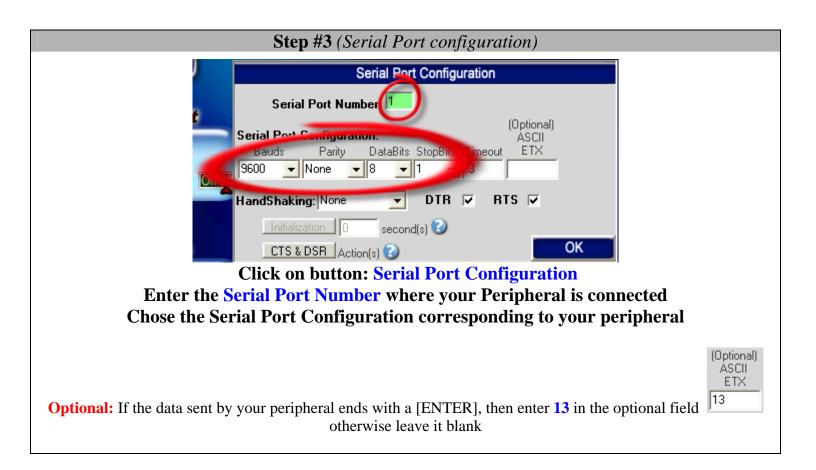

| Step #4 (Target window configuration)                                                                                                    |               |  |
|----------------------------------------------------------------------------------------------------|---------------|--|
| Keyboard Buffer Configuration                                                                                                    | Communication |  |
| Keyboard type: ● QWEBTY or ● AZERTY<br>Target Window Name ● Form1<br>■ <b>2→A U.Case</b><br>■ <b>2</b> /API KB user32<br>Inter-character delay: 0 | OK            |  |
| Click on button: Keyboard Buffer Configuration                                                                                                    |               |  |
| In the field "Target Window Name" enter: Form1                                                                                                    |               |  |

# Step #5 (Hotkeys configuration)

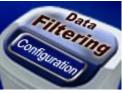

# **Click on button: Data Filtering Configuration**

| Data Filtering Configuration |                       |           |
|------------------------------|-----------------------|-----------|
| Prefix: {ALT}G               | Sufix: (ALT)D         |           |
| A+X<br>B+Y Search and Replac | eQ                    | XASCII –  |
| Search                       | Replace by 😮          | to remove |
| A                            |                       |           |
| u                            |                       |           |
| 0                            |                       |           |
|                              |                       |           |
|                              |                       |           |
|                              | ×REMOVE / EDIT   ⊕ADD | ≎ADD      |
|                              |                       | REMOVE    |
|                              |                       | OK        |

In the field "Prefix:" enter: {ALT}G In the field "Sufix:" enter: {ALT}D

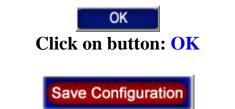

**Click on button: Save Configuration** 

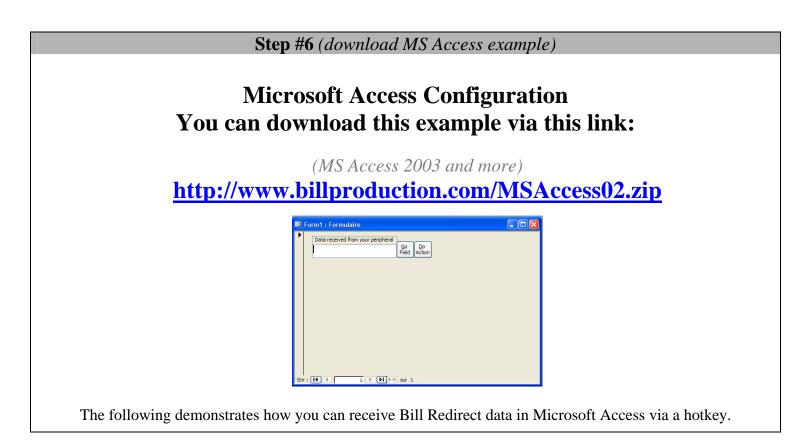

At this step if your configuration is correct you can see the data received by your serial peripheral appear in Microsoft Access Form1

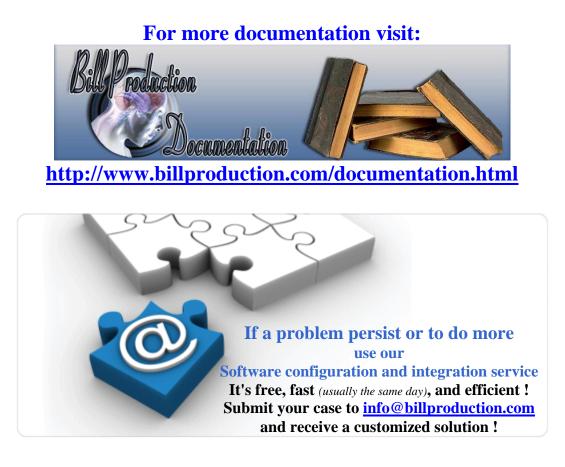